## Create Costume (Purchase) Orders

Last Modified on 08/30/2022 1:46 pm EDT

After all costumes have been created as well as assigned & sized to students, you can generate purchase orders to assist you in placing orders with vendors.

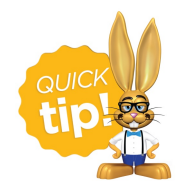

It's always a good idea to run an Enrollment Detail Report before creating orders, so you can doublecheck that all newly enrolled students have been sized. The Enrollment Detail report can also assist you in deciding if any student who has dropped should be changed to Do Not Order on the class Costume Size Entry page.

- 1. Go to the**Classes** (menu) >**Costume Management**.
- 2. Click**Create an Order** (left menu).
- 3. Select a**Vendor** from the drop-down list (this is required).
- 4. Optionally, select search criteria.
- 5. Click**Create Order & Preview**.
	- A preview list will display that shows all available costume items with a quantity greater than 0 that are not yet part of any created order.
	- Review the preview. Item Name, Class Name, and Primary Instructor are clickable so you can further investigate the item(s).
- 6. Check/uncheck the**Order** column checkboxes as needed.
- 7. Click**Create Order**, after reviewing and making changes, to create the purchase order.

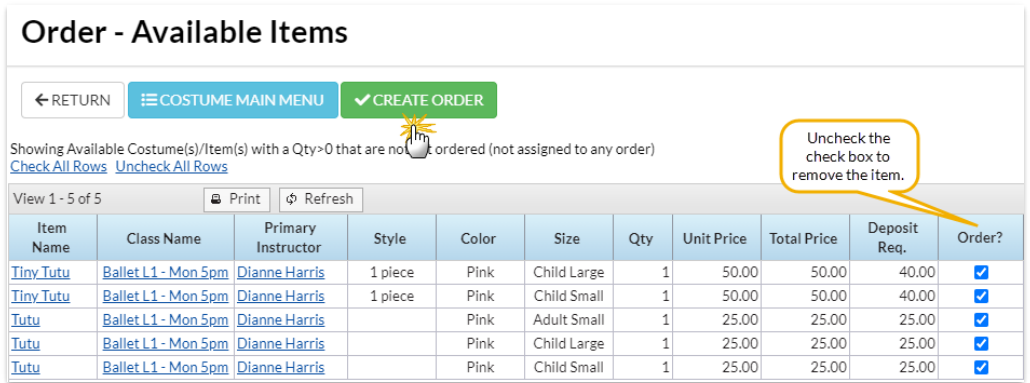

8. In the *Order Preview* pop-up box, enter an**Order ID**, **Order Notes**, and choose a**Ship-to Address** from the drop-down list.

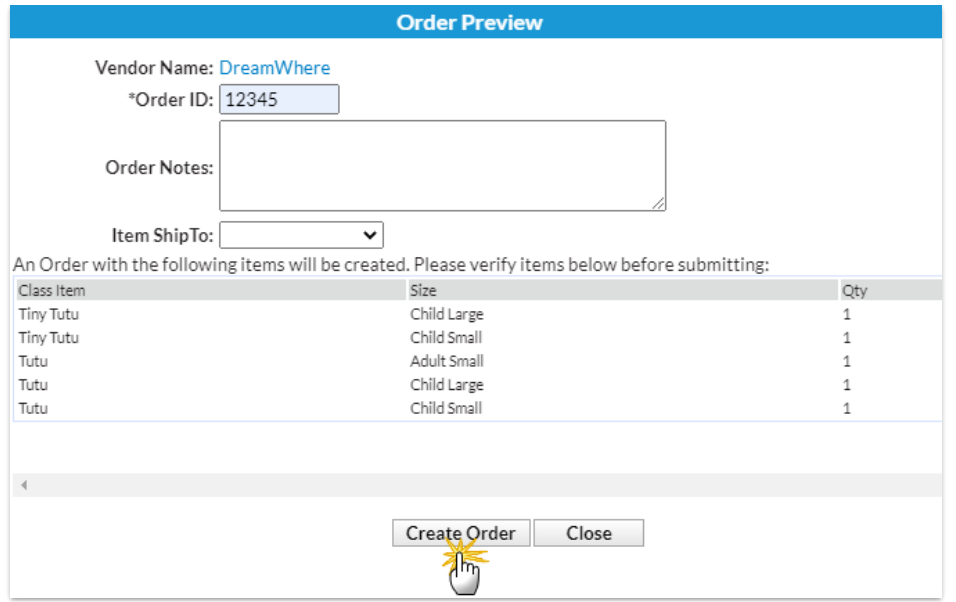

- 9. Click**Create Order**.
- 10. Click**OK**.